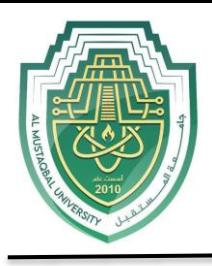

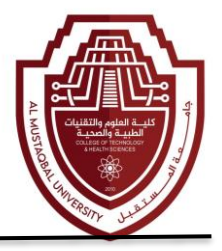

## **Lecture 8**

### **Microsoft Office Word (Cont.)**

#### **27. Long Document**

In this section, we are going to learn how to manage a long document, giving it a Cover Page and a Table of Contents. Creating a long document requires some forethought in terms of how the content is going to be organized. We have created a document which organizes content for a Manual of Operations into a basic outline using multi-level list functionality. This will serve as a jumping off point.

The document, named **Source Document.docx** has been placed on your flash drive.

#### **A. Creating a Cover Page**

1. Place your insertion point in front of the word Services.

2. Click on the Insert tab. In the Pages group, click Cover Page. Click the Integral template.

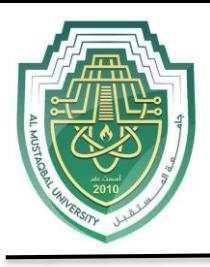

**Anesthesia Techniques Department Computer Applications II Asst. Lect. Raghda M. Alshemari Asst. Lect. Zamzam Ali Abood**

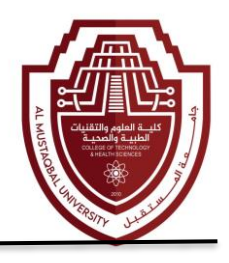

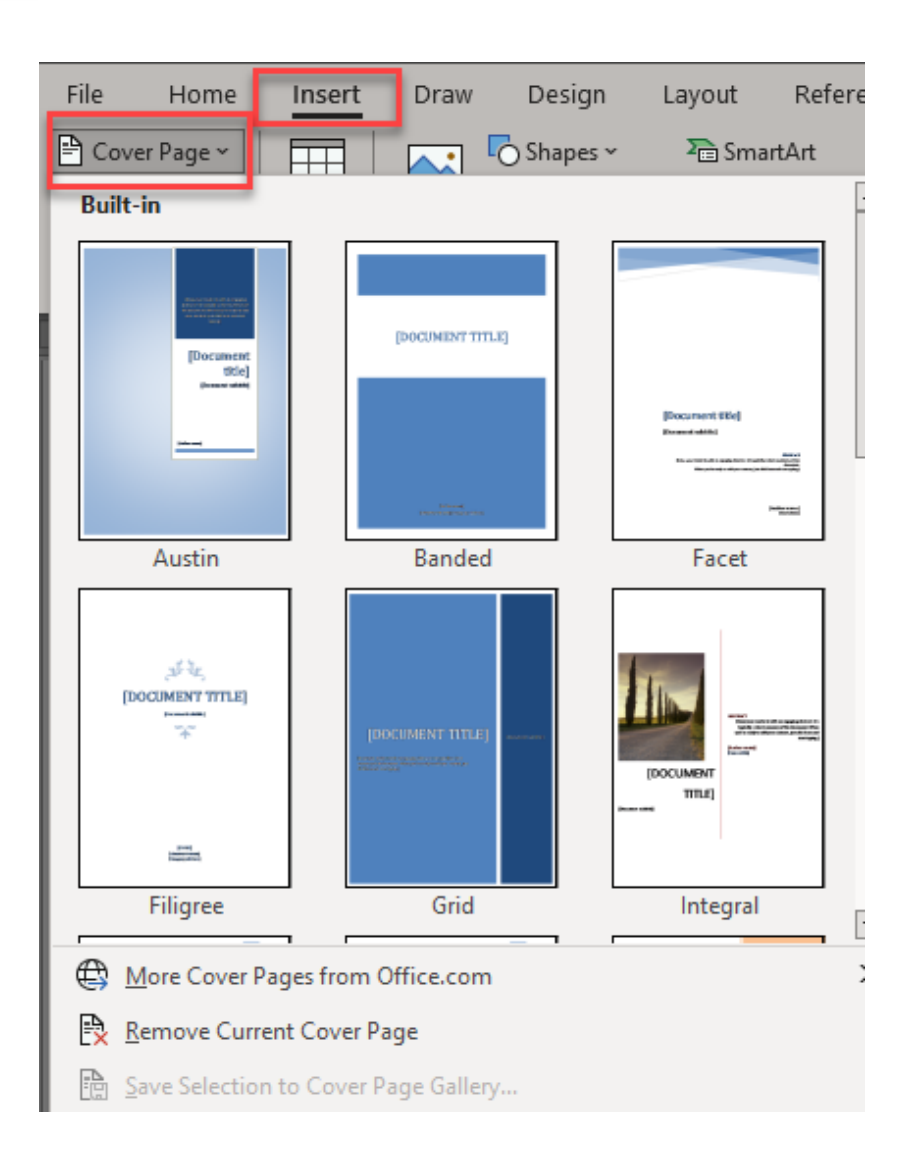

3 .Click into the [Document title] field (be sure you click on the words "Document" or "title" and not an empty space). The field becomes selected and you can type the title you want. Note that this field is formatted to display all letters in capitals.

4 .Type the subtitle you want into the [Document subtitle] field.

The document, named Source Document.docx has been placed on your flash drive.

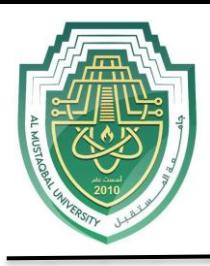

**Anesthesia Techniques Department Computer Applications II Asst. Lect. Raghda M. Alshemari Asst. Lect. Zamzam Ali Abood**

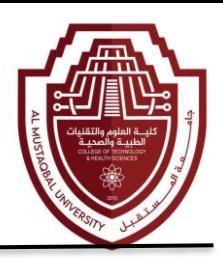

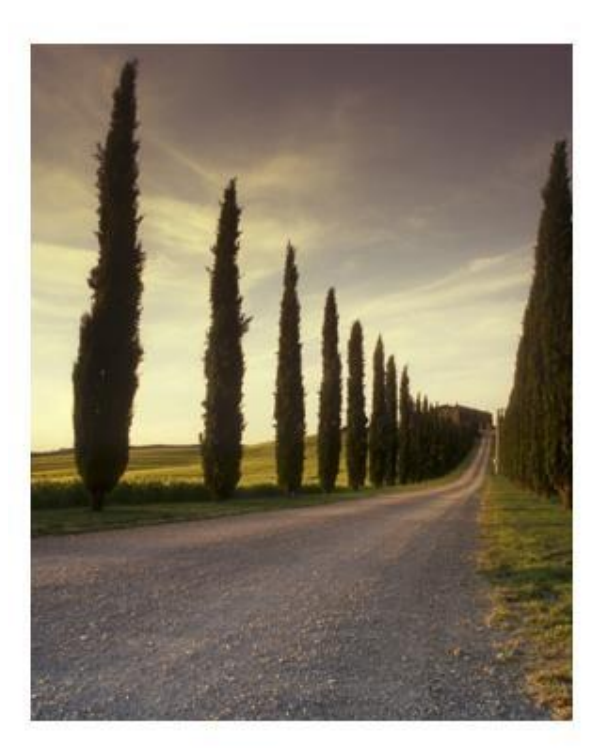

# [DOCUMENT TITLE]

[Document subtitle]

#### **ABSTRACT**

[Draw your reader in with an engaging abstract. It is typically a short summary of the document. When you're ready to add your content, just click here and start typing.]

Raghda AlShemaRi [Course title]

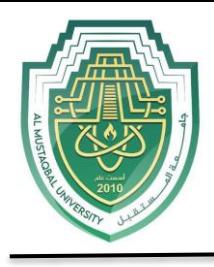

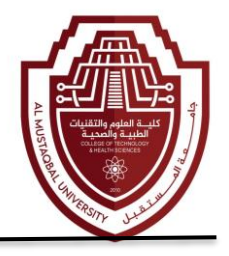

#### **B. Creating a Header & Footer**

1 .On the next page of our document, place the insertion point in front of the line.

2 .On the Insert tab, locate the Header & Footer group and click Header. Scroll down the alphabetical list of Built-in styles until you see Integral. Click the Integral style. Note how the header automatically populates with the title we typed on the cover page. This is because we typed the title into a field and the header is referencing the same field.

3 .On the Header & Footer Tools ribbon, find the Footer button and click it. Click the Integral style. Similar to the title in the header, it auto-populated the footer with the contents of the author field.

4. Close the Header & Footer ribbon.

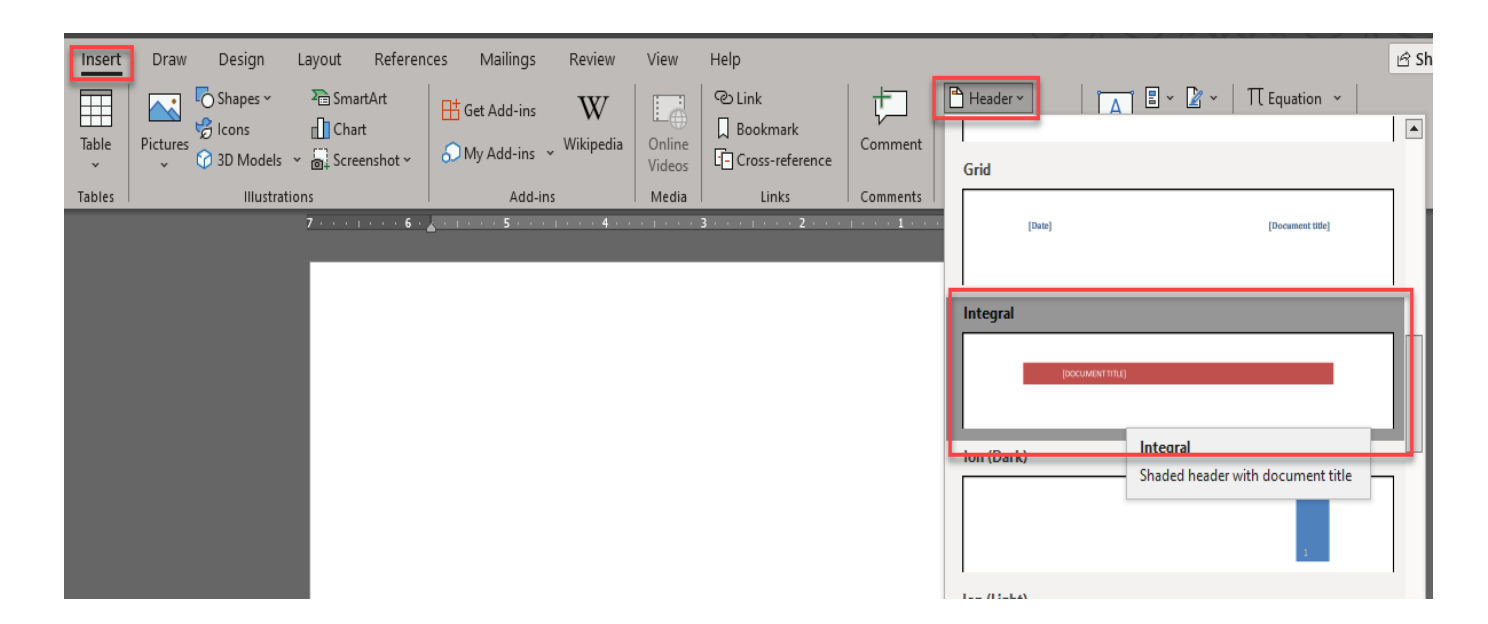

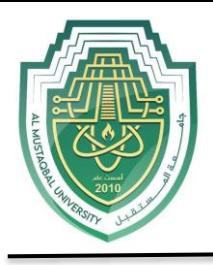

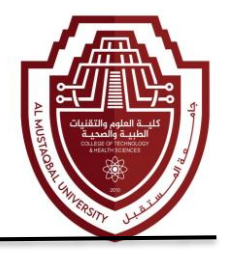

#### **C. Creating a Table of Contents**

Imagine you're working with a **really long document** in Microsoft Word, like an academic paper or a big report. Depending on the project, it might be dozens or even hundreds of pages long! When a document is this large, it can be difficult to remember which page has what information. Fortunately, Word allows you to insert a table of contents, making it easy to organize and navigate your document.

A **table of contents** is just like the list of chapters at the beginning of a book. It lists each section in the document and the page number where that section begins. A really basic table of contents might look like this:

#### Table of Contents

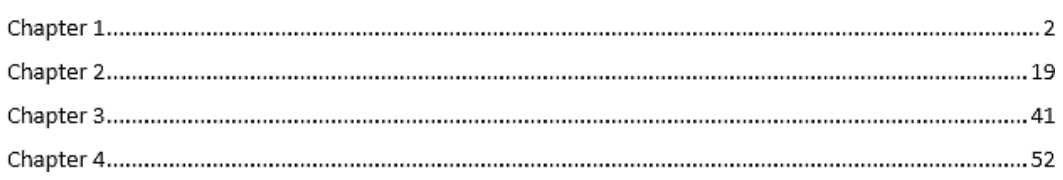

You could create a table of contents manually—typing the section names and page numbers—but it would take a lot of work. And if you ever decide to rearrange your sections or add more information, you'll have to update everything all over again. However, with the right formatting, Word can create and update a table of contents automatically.

#### **Step 1: Apply heading styles**

If you apply a **heading style**, you're telling Word that you've started a new part of your document. When you insert the table

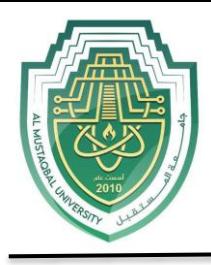

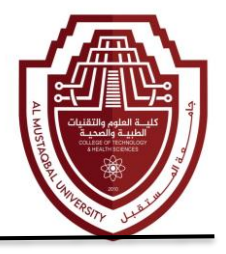

of contents, it will create a section for each heading. In the table of contents above, each chapter uses a heading style, so there are four sections.

To apply a heading style, select the text you want to format, then choose the desired heading in the **Styles** group on the **Home** tab.

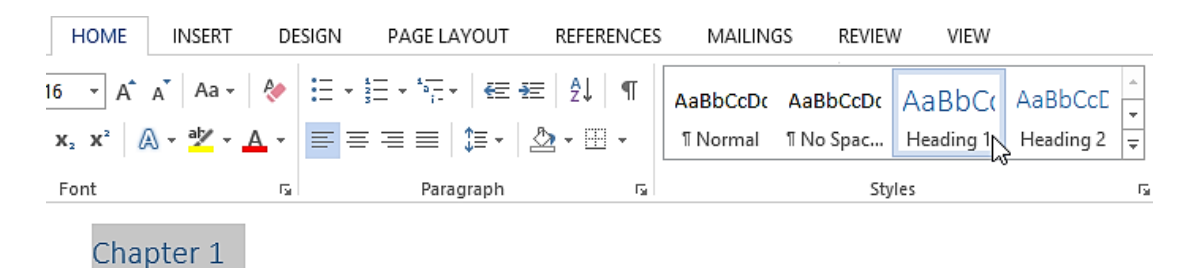

#### **Step 2: Insert the table of contents**

Now for the easy part! Once you've applied heading styles, you can insert your table of contents in just a few clicks. Navigate to the **References** tab on the Ribbon, then click the **Table of Contents** command. Select a built-in table from the menu that appears, and the table of contents will appear in your document.

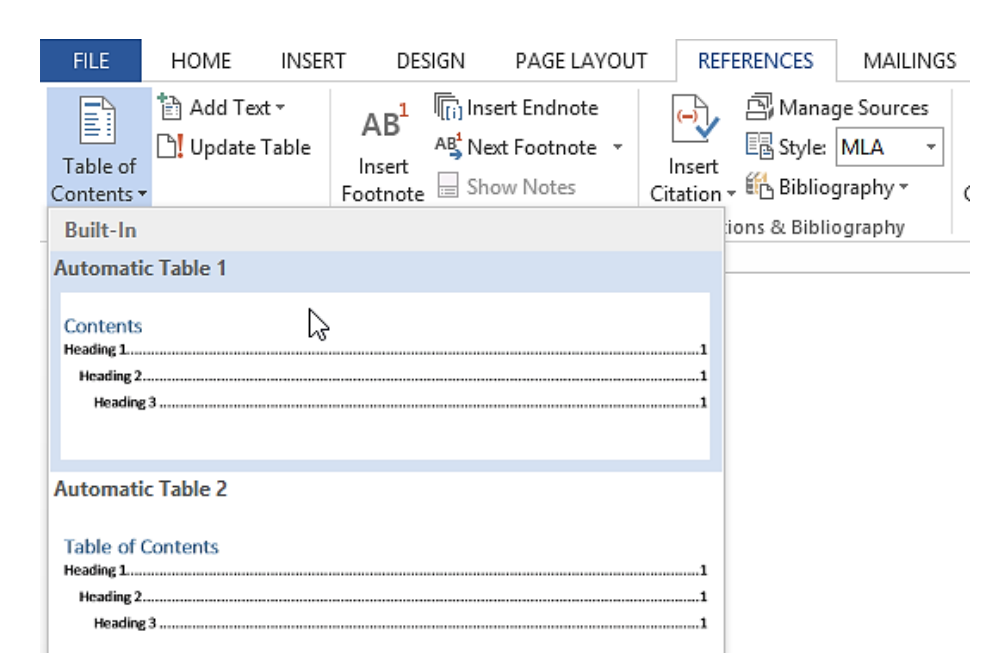

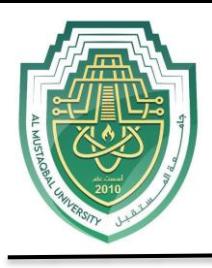

**Anesthesia Techniques Department Computer Applications II Asst. Lect. Raghda M. Alshemari Asst. Lect. Zamzam Ali Abood**

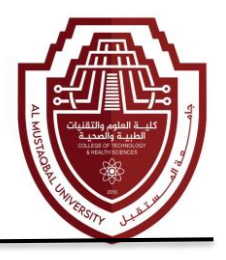

As you can see in the image below, the table of contents uses the heading styles in your document to determine where each section begins. Sections that begin with a Heading 2 or Heading 3 style will be nested within a Heading 1 style, much like a **[multilevel list](https://edu.gcfglobal.org/en/word/lists/1/)**.

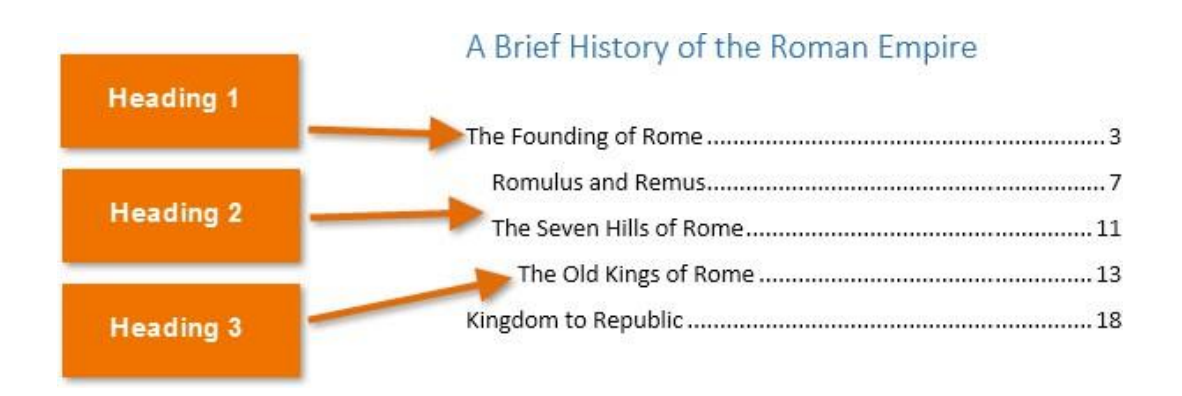

A table of contents also creates **links** for each section, allowing you to navigate to different parts of your document. Just hold the **Ctrl** key on your keyboard and click to go to any section.

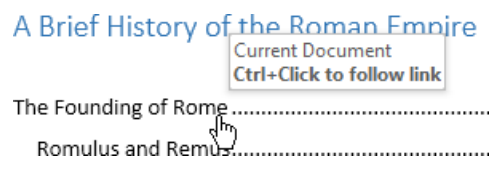

#### **Step 3: Update as needed**

If you edit or add to your document, it's easy to update the table of contents. Just select the table of contents, click **Update Table**, and choose **Update Entire Table** in the dialog box that appears. The table of contents will then update to reflect any changes.

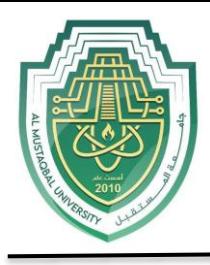

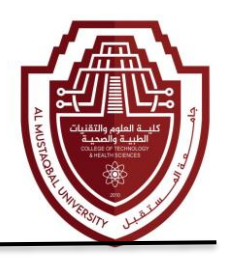

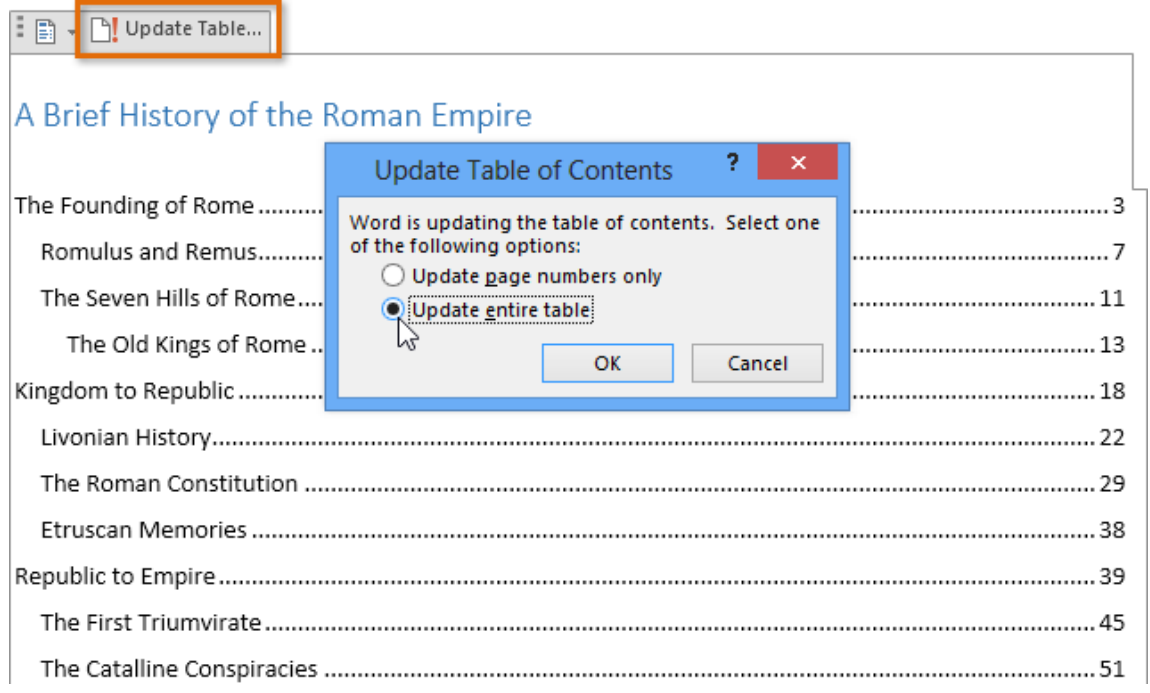